**RÉPUBLIQUE ALGÉRIENNE DÉMOCRATIQUE ET POPULAIRE MINISTÈRE DE L'ENSEIGNEMENT SUPÉRIEUR ET DE LA RECHERCHE SCIENTIFIQUE UNIVERSITÉ MOSTEFA BENBOULAID BATNA 2** REPUBLIQUE ALGÉRIENNE DÉMOCRATIQUE ET POPULAIRE<br>
ENDINGERE DE L'ENSEIGNEMENT SUPERIEUR<br>
EUNERAIRE SCHIFFERIENTIFIQUE<br>
UNERGRIENT MESSAGE SCHIFFERIEN<br>
DES ENCLUTÉ DE TECHNOLOGIE<br>
PARAIRE CORRENATION DE DE TECHNOLOGIE<br>
PARA

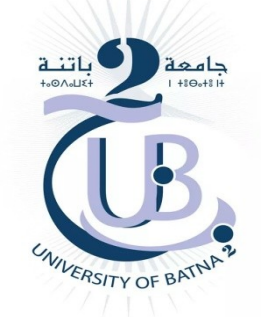

# **FACULTÉ DE TECHNOLOGIE**

Département de Génie Mécanique

**Filière** : Génie Mécanique

# **MÉMOIRE DE FIN D'ÉTUDES**

Présenté pour Obtenir le Diplôme de **Master**

**Spécialité : ÉNERGÉTIQUE Particularly 1989 Particularly 1989** BONGAGNA ONDZET Melly Grâce Delange

> *Thème \_\_\_\_\_\_\_\_\_\_\_\_\_\_\_\_\_\_\_\_\_\_\_\_\_\_\_\_\_\_\_\_\_\_\_\_\_\_\_\_\_\_\_\_\_\_\_\_\_\_\_\_\_\_\_\_\_\_\_\_\_\_\_\_\_\_\_\_\_\_\_\_\_\_\_\_\_*

*Caractérisation de l'écoulement à l'entrée d'une conduite avec FreeCAD*

*\_\_\_\_\_\_\_\_\_\_\_\_\_\_\_\_\_\_\_\_\_\_\_\_\_\_\_\_\_\_\_\_\_\_\_\_\_\_\_\_\_\_\_\_\_\_\_\_\_\_\_\_\_\_\_\_\_\_\_\_\_\_\_\_\_\_\_\_\_\_\_\_\_\_\_\_\_\_\_\_\_\_*

*Soutenu le 20/06/2022*

**Encadré par: Dr. Laïd MESSAOUDI**

1

**ANNÉE UNIVERSITAIRE 2021/2022**

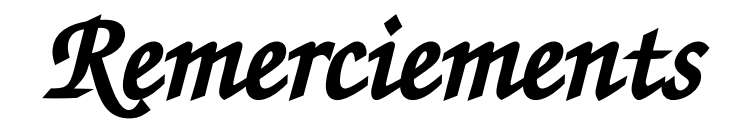

*En premier lieu mes remerciements s'adressent au tout puissant Dieu pour la force et la patience données, afin de mener à bien ce travail.*

*Je tiens à exprimer ma profonde gratitude à mon encadreur, Dr. Laïd MESSAOUDI, pour m'avoir conduit et soutenu jusqu'au terme de ce travail. Ses compétences, ses explications, et sa disponibilité m'ont été d'une aide précieuse.* **Remetricaines de contracteurs de Creatives**<br>
En premier Baruma convertendants de démonstration en la présence de la présence de Baruma de Creative de la présence de la présence de la présence de la présence de la présence

*Mes plus vifs remerciements s'orientent également vers les membres du jury qui évalueront ce travail.*

*Je remercie profondément aussi tous les enseignants qui ont contribué à ma formation depuis le tronc commun jusqu'à cette dernière année de master.*

*Enfin, mes sincères sentiments vont à tous ceux qui, de près ou de loin, m'ont assisté durant la réalisation de ce projet. Particulièrement à ma famille, et à mes amis.*

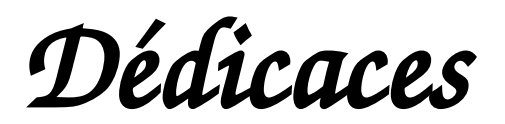

*« À mes parents...À mon père et à ma mère qui ont adapté leur vie, pour que je vive mieux la mienne, qui m'ont donné un magnifique modèle de labeur et de persévérance... Des paroles...Des mots... Des phrases…, Tout ce que je peux vous offrir ne pourra exprimer l'amour et la reconnaissance que j'ai pour vous.*

*Je vous fais don de ce travail pour vous remercier de tous vos sacrifices, toutes vos prières et aussi l'affection que vous n'avez cessé de manifester à mon égard »*

*À mon père Ngassaki Georges, À mes sœurs aînées Charlène et Auxie qui m'ont toujours soutenu À ma bien aimée Divine À mon cousin et père Firmin Ndinga À toute la famille Ndinga et Okingha Aucune dédicace ne saurait exprimer à sa juste valeur ma profonde reconnaissance face à votre soutien et dévouement pour ma personne, tout au long de mon parcours universitaire.* **Dédicaces**<br>
Si magnetour, die mont investig and the same of the same of the same of the same of the same of the same of the same of the same of the same of the same of the same of the same of the same of the same of the

*A mes amis…*

*Malvin, Yanny, Christ, Juste, Erole, Précieux, Nynys, Precy, Ahmed, Et tous ceux que je n'ai pas cité... Merci d'avoir été toujours à mes cotés*

# *Résumé*

*Dans le présent travail de simulation tridimensionnelle, il est question de voir et comprendre les caractéristiques de l'écoulement du fluide à l'entrée d'une conduite en sortant d'un grand réservoir. Nous étudierons à l'aide des logiciels libres, l'influence de trois cas de raccordement réservoir-conduite, sur la caractérisation de l'écoulement à l'entrée ainsi qu'au sein de la conduite. Les simulations seront faites pour différents nombres de Reynolds, suivant les régimes laminaire et turbulent. L'écoulement sera considéré comme stationnaire et le fluide, incompressible.*

**ملخص**

 في عمل المحاكاة ثالثي األبعاد هذا ، يتعلق األمر برؤية وفهم خصائص تدفق السوائل عند مدخل األنبوب عند ترك خزان كبير . سوف ندرس باستخدام البرمجيات الحرة ، تأثير ثلاث حالات من توصيل أنبوب الخزان ، على توصيف التدفق في المدخل وكذلك داخل الأنبوب. سيتم إجراء المحاكاة لأرقام رينولد المختلفة ، وفقًا للأنظمة الصفائحية والمضطربة. سيعتبر .*التدفق ثابتًا والسائل غير قابل للضغط* 

# *Abstract*

*In this three-dimensional simulation work, it is a question of seeing and understanding the characteristics of the fluid flow at the entrance of a pipe on leaving a large reservoir. We will study using free software, the influence of three cases of tank-pipe connection, on the characterization of the flow at the inlet as well as within the pipe. The simulations will be made for different Reynolds numbers, following the laminar and turbulent regimes. The flow will be considered stationary and the fluid incompressible.* **Externé<br>
Controller de la constitue de la constitue de la constitue de la constitue de la constitue de la constitue de<br>
Controller de l'étude de la constitue de la constitue de la constitue de la constitue de la constitu** 

# **Sommaire** Created in Master

# **Sommaire**

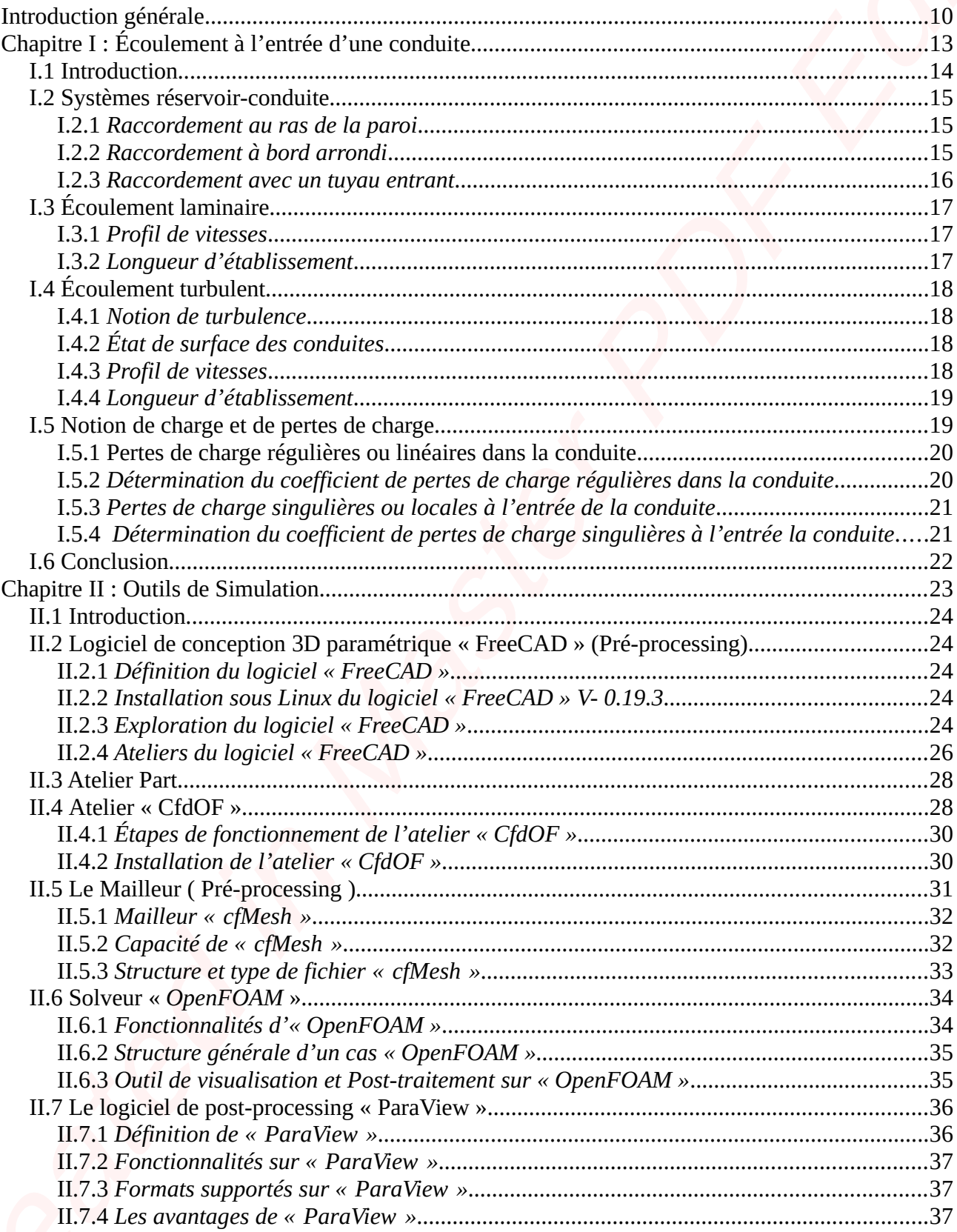

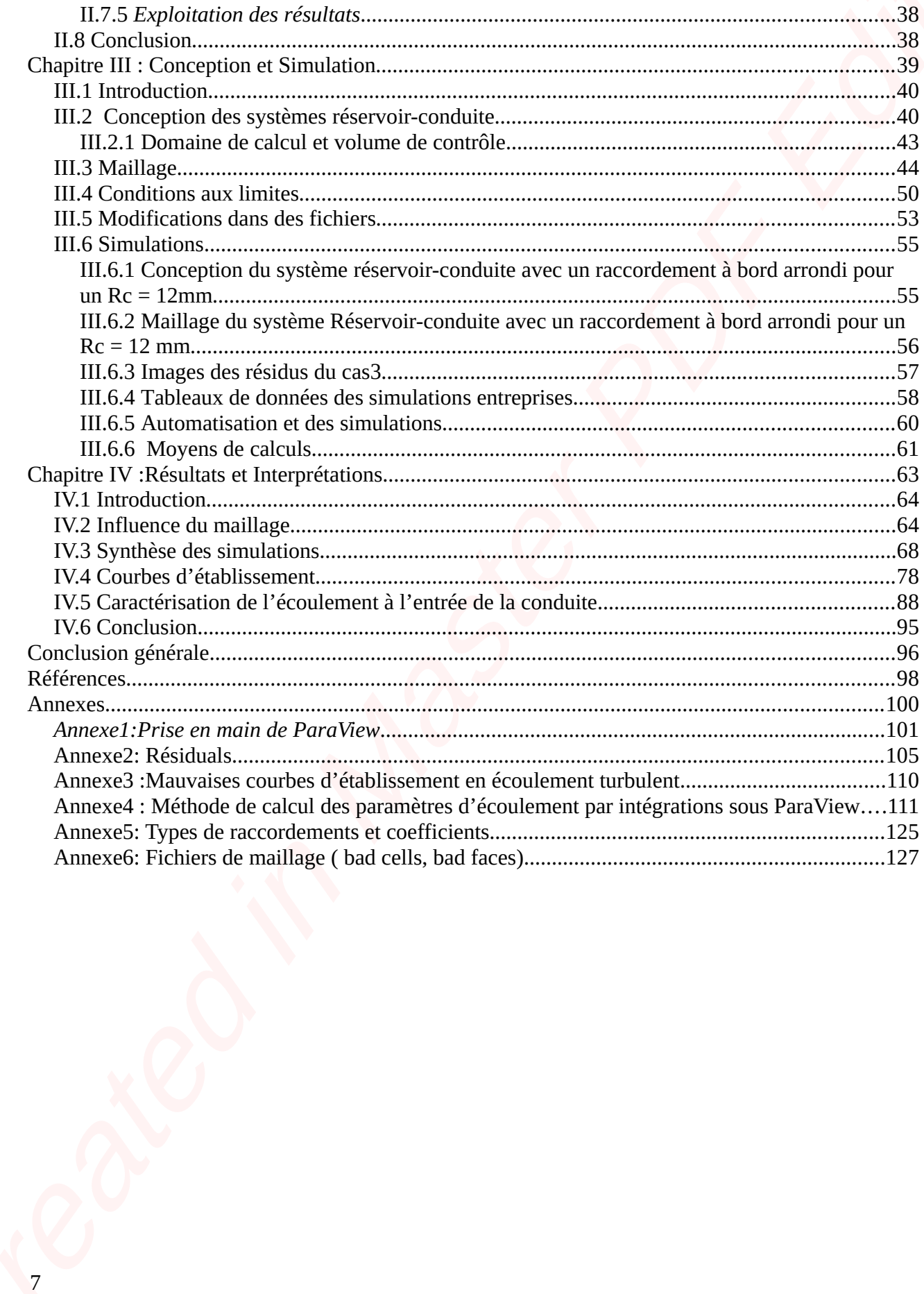

# **Introduction générale** Created in Masters Partial

# **Introduction générale**

La mécanique des fluides est d'une importance capitale dans l'étude des écoulements. Le champ d'applications utilisant les écoulements de fluides étant très large, la diversification des domaines s'étend du vivant (en biologie ou médecine), jusqu'aux domaines industriels et environnementaux (Aéronautique, Énergie, industrie pétrolière,...etc).

Depuis quelques décennies, des explications sur la flambée du besoin énergétique sont diverses. La faiblesse des stocks pétroliers, la surpopulation, des vagues de froid, des tensions géopolitiques ont conduit à des achats et exploitations considérables. La plupart des opérations industrielles associées à l'exploitation, au transport, au stockage, au traitement et à la distribution des fluides industriels tels que le pétrole, le GNL, le GNC, hydrogène, l'eau, l'air,…etc, nécessite l'emploi massif des moyens de transport, de stockage, aux premiers rangs desquels figurent des **conduites** et des **réservoirs**. Introduction generale<br>
Introduction generale<br>
The meteories declines on these conductes are the term of the create of the create properties<br>
declines a second decline of the create of the create of the create of the<br>
decr

 Les études d'écoulements de fluides dans des canalisations de formes variées, à la sortie des grands réservoirs, à travers des singularités (à l'entrée de la canalisation, coude,…etc), ont suscité un vif intérêt chez de nombreux chercheurs et ingénieurs en raison de leur importance académique et industrielle. Ces écoulements ont fait l'objet de diverses études, simulations expérimentales et numériques de type CFD (Computational Fluid Dynamics).

La simulation numérique permet la compréhension du processus physique lors de l'écoulement du fluide sans faire recours à l'expérience. Le développement des ordinateurs et des méthodes numériques ont permis d'effectuer des calculs tridimensionnels de l'écoulement. La CFD a permis de résoudre des problèmes multiples d'écoulement dans les domaines de l'hydraulique, la thermique, l'aéronautique, le transport et bien d'autres.

Pour la résolution des problèmes d'écoulement plusieurs codes de calculs ont été mis au point parmi lesquels: *OpenFOAM*, *CFX*, *Fluent*, *Numeca*, ...etc.

De nombreux travaux expérimentaux, numériques et simulations ont été réalisés sur les écoulements de fluides. Parmi ceux qui ont mené ces travaux, on peut citer:

*Izarra Labeaga, Jon, Herreras Omagogeascoa, Nerea (2013)* **:** Ils ont développé des simulations en deux phases à l'aide du code de calcul *OpenFOAM*.

Deux situations différentes ont été étudiées: écoulement en canal ouvert et fermé. Les résultats obtenus ont été comparés à la solution analytique obtenue à partir de l'équation de Navier-Stokes ainsi qu'aux résultats expérimentaux d'études réalisées pour des écoulements en canal ouvert. Pour l'écoulement en canal fermé, qui est étudié en position horizontale, verticale et inclinée, différentes vitesses d'entrée sont données pour chaque phase afin de créer les différents schémas d'écoulement caractéristiques de l'écoulement multiphasique et les résultats obtenus sont comparés aux expériences présentées dans *Tailter Dukler* carte qui donne la transition entre les différents régimes d'écoulement. Learnt Labongs, Jon, Hermas Olmapoperacoa, Neme $[2003]$ : 15 om développé des sixualizans et deux planes à tradition de contras de contras de contras de contras de contras de contras de contras de contras de contras de con

*G Abdelmassih, A Vernet and J Pallares (2012)* **:** ils ont **s**imulé numériquement un écoulement laminaire incompressible dans un canal tridimensionnel à cavité ouverte cubique, à paroi de fond chauffée.

Une étude de simulation numérique tridimensionnelle pour les régimes laminaires stationnaires et instationnaires a été réalisée pour l'écoulement convectif mixte, sur une cavité ouverte cubique tridimensionnelle. La cavité est chauffée par le bas à température constante tandis que les autres parois sont adiabatiques. La simulation numérique a été réalisée à l'aide d'un solveur d'écoulement à volume fini incompressible tridimensionnel. L'étude s'est faite pour des nombres de Reynolds compris entre 100 et 1500; Le nombre de Prandtl (Pr) est fixé à 0,7 et le nombre de Richardson (Ri) entre 10−3 et 101.

**Timite et al (2003):** Ils ont simulé à l'aide du code de calcul FLUENT, un écoulement pulsé dans une conduite courbe (coude) de section circulaire.

**Ahmed Hifdi, Jaâfar Khalid Naciri (2004):** Ils ont fait une étude analytique des perturbations de l'écoulement de Poiseuille dans un canal.

L'objectif de notre travail sera basé sur la compréhension des phénomènes physiques liés aux écoulements à l'entrée d'une conduite industrielle à la sortie d'un grand réservoir. L'influence de la forme d'entrée sur l'écoulement sera particulièrement au centre de notre recherche. Afin de résoudre notre problématique, nous ferons recours aux logiciels libres « OpenSource ». Nous utiliserons l'outil « *FreeCAD* », pour la conception 3D du domaine d'étude, le mailleur « *cfMesh* » pour le maillage du domaine, le solveur « *OpenFOAM* » pour les calculs, « *ParaView* » pour l'exploitation de nos résultats et enfin « *LibreOffice* » pour la rédaction de notre mémoire.

Ce mémoire sera structuré en quatre chapitres. Le premier chapitre fera objet de théorie sur les écoulements à l'entrée des conduites. Là, nous parlerons des écoulements dans différents systèmes réservoir-conduite possibles. Dans le second chapitre, une présentation de nos outils de simulation (pré-processing, processing et post-processing) sera faite. Le chapitre suivant s'orientera à la conception du domaine de calcul, au maillage et à la simulation. Le dernier chapitre regroupera les résultats des simulations sur lesquels se rapporteront nos interprétations. Creates and  $\lambda$  leads of the subset of a particular chapters. Le president chapter for a close de théories entre the control container positive. Due le second chapter une présentain de une anifolie systems réarrent conta **Chapitre** 

**I**

# **Écoulement à l'entrée d'une conduite**  Chapter Content à l'entrée d'une conduite

# **I.1 Introduction**

Les écoulements de fluide à la sortie des réservoirs, à l'entrée ainsi qu'à travers des conduites sont généralement observés et étudiés dans plusieurs industries parmi lesquelles, les industries pétrolières, thermiques, de hydraulique…etc. Plusieurs études sont réalisées dans les applications de chauffage, de refroidissement et les réseaux de distribution de fluides industriels.

À l'entrée de la conduite, la vitesse du fluide est uniforme sur toute sa section, l'effet de frottement fluide-paroi est négligeable. À mesure que le fluide s'écoule dans la conduite, l'effet du frottement fluide-paroi se montre plus considérable au centre de la conduite jusqu'à l'établissement. La zone où a lieu le changement du profil de vitesses, est appelée **région d'entrée**, après la région d'entrée l'écoulement est dit **pleinement développé**. Le gradient de distribution de pressions dans la région d'entrée est plus grand par rapport à celui où l'écoulement est pleinement développé.

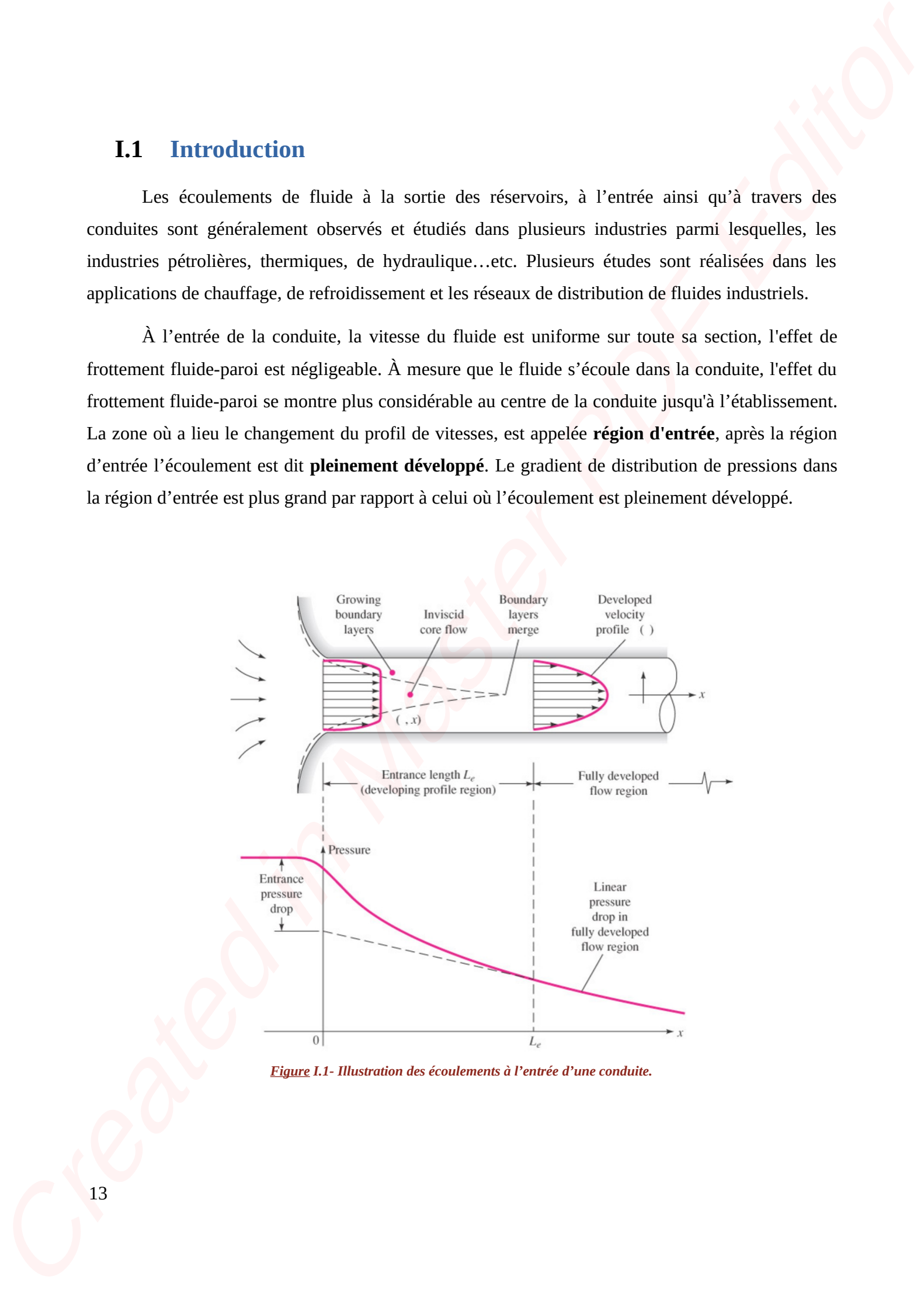

*Figure I.1- Illustration des écoulements à l'entrée d'une conduite.*

# **I.2 Systèmes réservoir-conduite**

L'utilisation des réservoirs et conduites est largement répartie sur de nombreux secteurs d'activité. On les retrouve dans des ménages, dans des stations d'épurations d'eau, dans des raffineries pétrolières et de gaz, dans des brasseries…etc. Plusieurs études sur les écoulements de fluides ont été faites suivant les modèles de raccordements des systèmes réservoirs-conduites. De ces études suivant les modèles de raccordements des systèmes, il a été démontré l'efficacité des uns par rapport aux autres, après des évaluations d'ordre économique ainsi que celles liées aux pertes de charge. Les systèmes réservoirs-conduites peuvent différer d'une à l'autre suivant le type de raccordement ou la forme d'entrée dans la conduite. Parmi les types de raccordement, nous avons: **Ca** Systèmes réservativ-conduitr<br>
Creates distinction de statement et conduite est langence réputé sur de tombient séculos<br>
Carcelide Out Be recove dues des politiques et la grande de transformation d'est des la des<br>
rel

# **I.2.1** *Raccordement au ras de la paroi*

Ce type de raccordement encore appelé raccordement à **bord vif** entraîne beaucoup de pertes de charge selon le sens de l'écoulement. À l'entrée de la conduite, la forme n'étant pas suffisamment arrondie, on observe un décollement de l'écoulement. Si l'écoulement va de la conduite au réservoir, on remarque les pertes à la sortie de la conduite. Par-contre si l'écoulement va du réservoir à la conduite, les pertes de charge sont observées à l'entrée de la conduite.

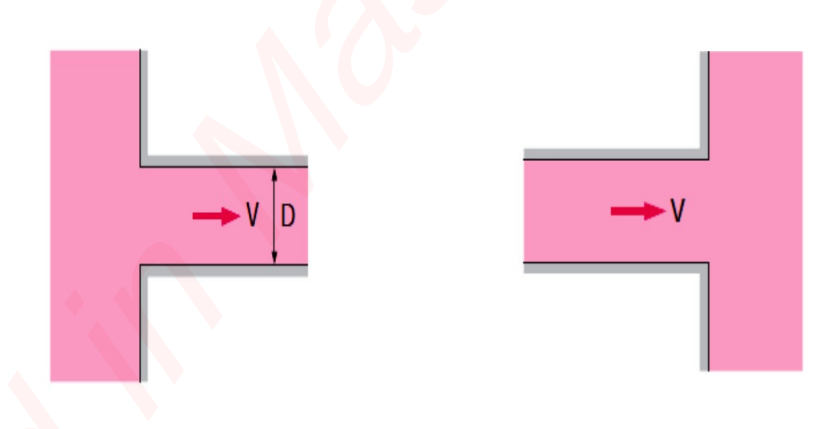

*Figure I.2- Illustration du raccordement au ras de la paroi.*

## **I.2.2** *Raccordement à bord arrondi*

Ce raccordement provoque moins de pertes que celui à bord vif à cause de sa forme d'entrée suffisamment arrondie. Puisque le diamètre **D** de la conduite et le rayon de courbure **r** peuvent changer d'une étude à une autre, les pertes dans cette configuration, seront définies par le rapport **r/D**.

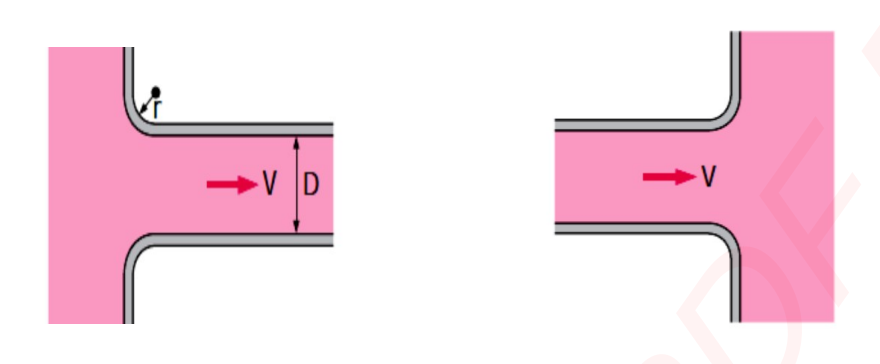

*Figure I.3- Illustration du raccordement à bord arrondi.*

# **I.2.3** *Raccordement avec un tuyau entrant*

Dans le cas où la conduite se loge de quelques millimètres ou centimètres dans le réservoir, le coefficient de pertes de charge vaut deux fois celui d'un raccordement au ras de la paroi. Ce qui explique le plus de pertes comparé aux précédents raccordements.

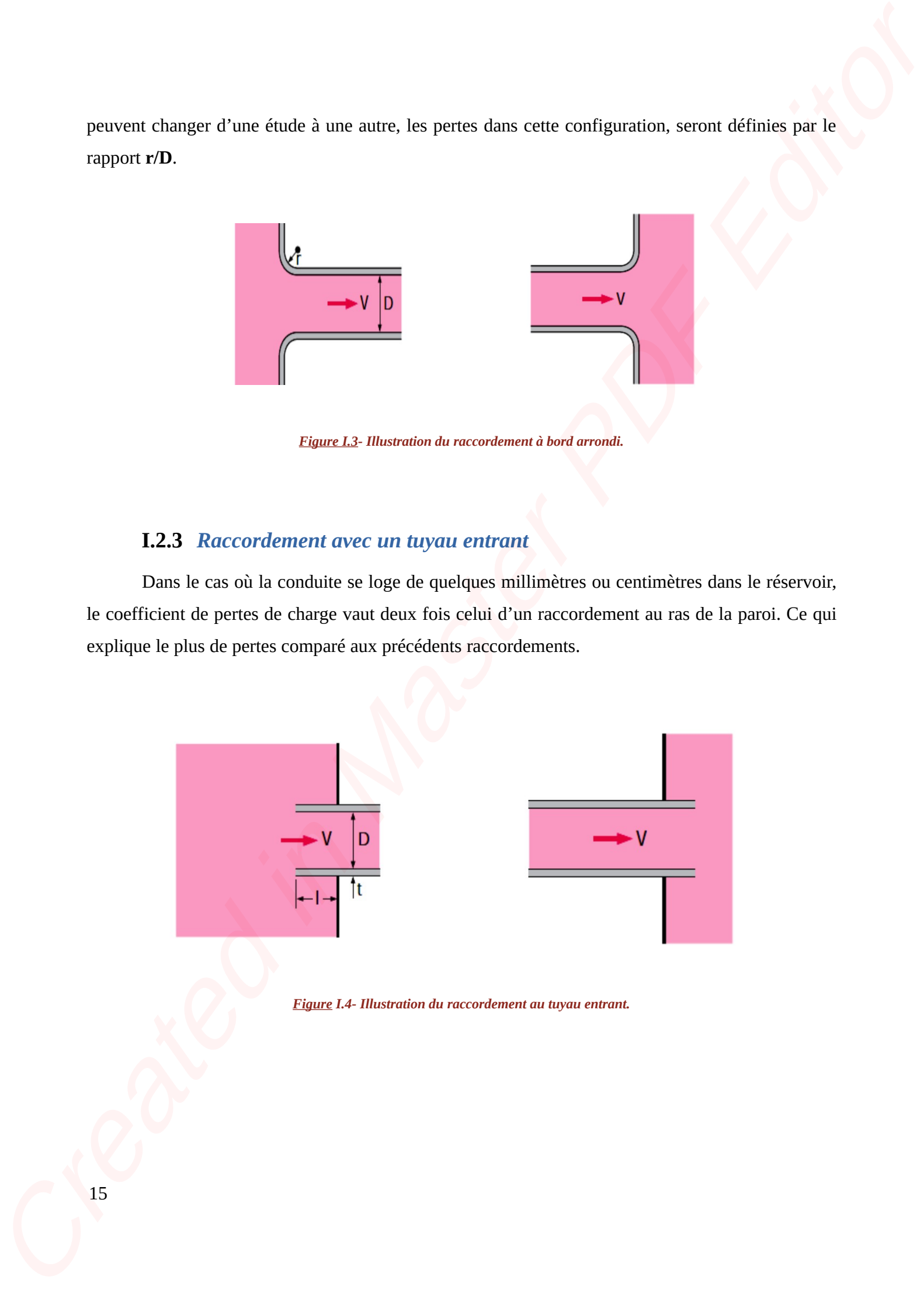

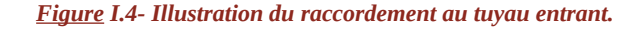

# **I.3 Écoulement laminaire**

Un écoulement est dit laminaire lorsqu'il répond à loi où le nombre adimensionnel de *Reynolds* est inférieur ou égal à 2300.

$$
Re_d = \frac{\rho U d}{\mu} \le 2300
$$

Dans ce type d'écoulement, les lignes de courant sont régulières et s'écoulent plus ou moins dans la même direction.

# **I.3.1** *Profil de vitesses*

Les frottements paroi-fluide créent une variation de vitesses entre la paroi et le centre de l'écoulement. En écoulement laminaire, les lignes de courant sont régulières, elles ne se mélangent pas et s'écoulent plus ou moins dans la même direction. Le profil de vitesses d'un tel écoulement dans la conduite admet une forme parabolique. Les forces de frottement visqueux dominent ce type d'écoulement. Le débit au centre de la conduite est maximal et minimal au niveau des parois. La vitesse d'écoulement moyenne correspond à environ la moitié de la vitesse maximale. **Calculation Creates (2014)**<br>
Considered in Massen in Massen (2014)<br>
Considered in Massen (2014)<br>  $R_{\text{R}} = \frac{\rho_{\text{C}}/2}{2}$ <br>
Considered in Massen (2014)<br>
During Pfe (Considered in Statistical in Equipment Considered in Ne

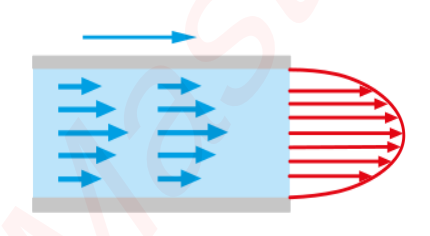

*Figure I.5-Illustration des lignes de courant de l'écoulement laminaire.*

### **I.3.2** *Longueur d'établissement*

C'est la distance qui sépare l'entrée de la conduite à la position où l'écoulement atteint son établissement. Elle peut atteindre 100 fois la dimension du diamètre de la conduite.

En écoulement laminaire, la longueur d'établissement est donnée par la relation:

$$
\frac{L_e}{d} = 0.06 Re_d
$$

# **I.4 Écoulement turbulent**

On parle d'écoulement turbulent lorsque le nombre de *Reynolds* est supérieur à 2300.

$$
Re_a = \frac{\rho U d}{\mu} > 2300
$$

# **I.4.1** *Notion de turbulence*

Un écoulement est dit turbulent lorsque certaines de ses grandeurs caractéristiques présentent des changements aléatoires. En tout point de cet écoulement la vitesse a une attitude tourbillonnaire de telle sorte que sa variation dans l'espace-temps, se fasse en amplitude et en direction. Les particules de fluides s'enroulent sur eux-mêmes, et se heurtent mutuellement.

# **I.4.2** *État de surface des conduites*

À l'opposé des écoulements laminaires, l'état des surfaces des conduites est d'une importance capitale en écoulement turbulent. les profils de vitesses de l'écoulement et pertes de charge dépendent des rugosités sur la paroi qui sont auteurs des turbulences.

# **I.4.3** *Profil de vitesses*

Dans le cas d'un écoulement turbulent, la répartition des vitesses sur un diamètre de la conduite, présente un profil beaucoup plus aplati dans la partie centrale de la conduite que celui d'un écoulement laminaire. Les particules de fluide s'entremêlent pour provoquer un dispatching de vitesses et par la suite des transferts de quantité de mouvement...etc. Près de la paroi la vitesse chute rapidement, l'écoulement reste souvent laminaire sur une épaisseur négligeable appelée **Couche limite laminaire Calif** Econolement turbulent<br>
Co-paise discussions considered in order de termine de seguente à 2000.<br>  $Rez = \frac{p(2d)}{a} \approx 2.200$ <br> **Calif** Create de termina de seguente de seguente de seguente considerada de considerada de

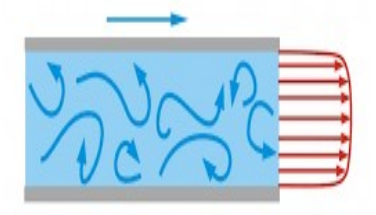

*Figure I.6- Illustration des lignes de courant de l'écoulement turbulent.*

### **I.4.4** *Longueur d'établissement*

Pour un écoulement turbulent, la longueur d'établissement peut atteindre 40 fois la dimension du diamètre de la conduite. Elle est donnée par la relation:

$$
\frac{L_e}{d} = 4.4Re_d^{1/6}
$$

# **I.5 Notion de charge et de pertes de charge**

Le long d'un filet de fluide incompressible, en mouvement permanent et sans viscosité, Daniel Bernoulli a démontré en 1734 qu'il y a conservation de la pression totale. La charge est invariable et est définie par l'expression :

$$
X = p + \frac{1}{2}\rho q^2 + \rho g h
$$

L'absence des frottements dû à une viscosité négligée nous renseigne sur la non dissipation d'énergie au cours de l'écoulement.

L'écoulement de fluides réels dans les conduites représente une des applications classiques en dynamique des fluides théorique et expérimentale. Sa maîtrise est indispensable pour le calcul des débits et des pertes de charges le long d'une conduite. Les **pertes de charge** représentent les chutes de pression dues à la résistance lors d'un écoulement de fluide interne ou externe. Ces chutes dans le cas d'écoulement interne sont généralement dues à la viscosité, aux frottements fluide-paroi, aux formes d'entrée des conduites, aux types de raccordements des systèmes réservoir-conduite… etc. **LAAL** Longueur d'établissement<br>
Peur un économent actoise, Eu lequeu d'étadéments peut adoitev 40 leis cé<br>
distancien de distance de la contide. Eure e convérge la relation<br>
Le Create de La contide Editor de Deire de Pré

Les pertes de charge  $\Delta P_t$  entre 2 points d'une ligne de courant sont données par :

$$
\Delta P_t = (P_1 + \rho g h_1 + \frac{1}{2}\rho V_1^2) - (P_2 + \rho g h_2 + \frac{1}{2}\rho V_2^2)
$$

Le terme positif ΔP<sub>t</sub> est la somme des pertes de charge régulières (ou linéaires) ΔP<sub>t,r</sub> et des pertes de charge singulières  $\Delta P_{\text{t,s}}$ :

$$
\Delta P_t = \Delta P_{t,r} + \Delta P_{t,s}
$$

# *I.5.1 Pertes de charge régulières ou linéaires dans la conduite*

Elles sont dues à la viscosité et dépendent du nombre adimensionnel de Reynolds.

- Si le fluide tout en étant incompressible et visqueux s'écoule dans la conduite, la charge n'est plus

constante. On définit la perte de charge unitaire par la relation:

$$
j\ =\ -\frac{dX}{\rho\,g\,dx}
$$

Pour la comparaison entre écoulements, on utilise le coefficient de pertes de charge linéaire **λ** défini par :

$$
\lambda = -\frac{dX}{dx} \frac{D}{\frac{1}{2}\rho q^2}
$$

Par combinaison des deux précédentes relations, l'expression de pertes de charge par unité de longueur de la conduite est donnée par:

$$
j = \frac{\lambda}{D} \frac{q^2}{2g}
$$

Les pertes de charge dans une conduite sous forme de hauteur de colonne fluide équivalente, exprimées en mètre (m) :

$$
J = \lambda \frac{L}{D} \frac{q^2}{2g}
$$

avec :

- L : la longueur de conduite ;

- D : le diamètre interne de la conduite ;

- q : la vitesse débitante  $(Q_v = S q)$ ;

- ρ : la masse volumique du fluide ;

- λ : le coefficient de pertes de charge régulière.

# **I.5.2** *Détermination du coefficient de pertes de charge régulières dans la conduite*

Ce coefficient est noté *λ* et dépend du nombre adimensionnel de *Reynolds* ainsi que de la rugosité relative de la conduite *ε/D.* LEA Pertes de charge régutilères ou linéctiers dans la conduite<br>
velle scoréose à bivitocaté et dépendent du conducte du século des velles<br>
CRIE fiziole tou en écuil homogenesité et visionnes à le manifestion du conducte,

- Dans le cas d'un écoulement laminaire où *Re ≤ 2300*, le coefficient de pertes de charge ne dépend que de *Re.* On utilise la droite de poiseuille définie par :

- Dans le cas d'un écoulement turbulent où *Re>2300*, plusieurs équations existent avec la rugosité de la conduite ou pas. La formule de Colebrook-White donne un résultat très acceptable :

$$
\frac{1}{\sqrt{\lambda}} = -2 \log \left[ \frac{2,51}{\Re \sqrt{\lambda}} + \frac{\varepsilon}{3,71 D} \right]
$$

### **I.5.3** *Pertes de charge singulières ou locales à l'entrée de la conduite*

Les pertes de charges singulières ou accidentelles ont pour causes des changements locaux de géométries. La présence des **obstacles**, des **coudes**, des **robinets** ou encore des **raccordements** comme dans le cas des systèmes **réservoir-conduite**, provoque des changements de direction d'écoulement, et génère des dissipations d'énergie qui se traduisent par des pertes. Elles dépendent du type d'obstacle, ce qui caractérise la variation du coefficient **ξ**, dit coefficient de pertes de charge. Dans la pratique, elles sont estimées de 0,1 à 1,5% des pertes de charge linéaires. Les notations équivalentes aux pertes de charge singulières sont :  $\lambda = \frac{64}{36}$ <br>  $\lambda = \frac{64}{36}$ <br>  $\lambda = \frac{64}{36}$ <br>  $\lambda = \frac{64}{36}$ <br>  $\lambda = \frac{64}{36}$ <br>  $\lambda = \frac{64}{36}$ <br>  $\lambda = \frac{64}{36}$ <br>  $\frac{154}{36}$ <br>  $\frac{1}{\sqrt{2}} = -2 \log(\frac{344}{36}\sqrt{2} + \frac{4}{3\sqrt{2}}\sqrt{2})$ <br> **L5.3** Perres de change singulières ou locate

- Pertes de charge exprimées en mètre (m)

$$
\Delta H_{sing} = \xi \frac{1}{2g} q^2
$$

- Pertes de charge exprimées en Pascal (Pa)

# **I.5.4** *Détermination du coefficient de pertes de charge singulières à l'entrée la conduite*

Les figures ci-contre montrent quelques singularités typiques avec les coefficients de pertes

de charge associés ( $K_{\mu} = \xi$ ). D'autres exemples seront donnés en annexe (Voir Annexe5) .

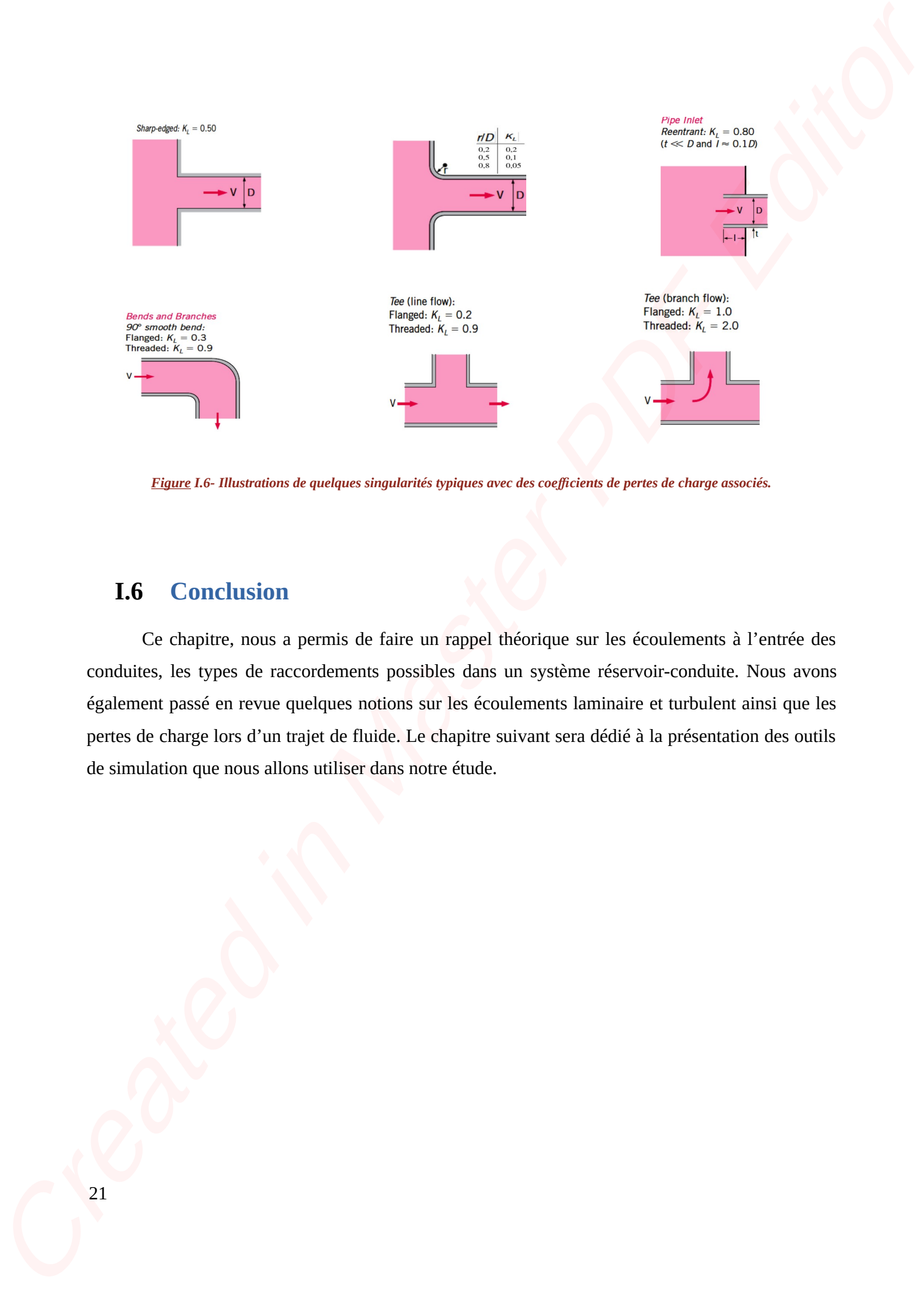

*Figure I.6- Illustrations de quelques singularités typiques avec des coefficients de pertes de charge associés.* 

# **I.6 Conclusion**

Ce chapitre, nous a permis de faire un rappel théorique sur les écoulements à l'entrée des conduites, les types de raccordements possibles dans un système réservoir-conduite. Nous avons également passé en revue quelques notions sur les écoulements laminaire et turbulent ainsi que les pertes de charge lors d'un trajet de fluide. Le chapitre suivant sera dédié à la présentation des outils de simulation que nous allons utiliser dans notre étude.

**Chapitre** 

**II**

# **Outils de Simulation**  Chapter Chapter Control Chapter Control

# **II.1 Introduction**

Dans ce chapitre, nous donnerons le nécessaire d'informations sur les outils libres qui nous ont permis de mener à bien nos simulations. Premièrement nous ferons une présentation du logiciel de conception 3D paramétrique « *FreeCAD* », de l'atelier « *CfdOF* », son installation et son but sur « *FreeCAD* ». Nous présenterons également le logiciel de maillage «*cfMesh*» ainsi que le solveur « *OpenFOAM* ». En fin nous parlerons du logiciel « *ParaView* » qui nous a permis d'exploiter nos résultats.

# **II.2 Logiciel de conception 3D paramétrique « FreeCAD » (Pré-processing)**

# **II.2.1** *Définition du logiciel « FreeCAD »*

Le logiciel de conception « *FreeCAD* » est une application de modélisation paramétrique 3D destinée aux métiers du génie mécanique et d'autres branches de l'ingénierie. Elle sert à plusieurs utilisations telles que dans la modélisation des objets de précision, la combinaison des objets en 3D  $\ldots$  etc.

### **II.2.2** *Installation sous Linux du logiciel « FreeCAD » V- 0.19.3*

L'installation de *FreeCAD* sur les systèmes Linux a été agréée et l'équipe *FreeCAD* propose des Packages "officiels" lors de la sortie de nouvelles versions, des dépôts expérimentaux **Personal Package Archive** (PPA), **AppImages** et **Ubuntu Snaps** pour tester les toutes dernières fonctionnalités. Dans notre cas l'installation du logiciel « *FreeCAD* »0.19.3 s'est faite via une AppImage. Les AppImages n'ont pas besoin de compilation nécessaire elles sont disponibles et peuvent fonctionner sur de nombreuses distributions Linux. **T1.1** Introduction<br>
Uses or dupline, nons domestos le obsessive d'aforesantes sur les confis libers qui const<br>
carpensis de asserie leuri nos sinutations. Presidencient cons de sus une présentation du logitorie de concep

# **II.2.3** *Exploration du logiciel « FreeCAD »*

Au premier démarrage du logiciel, la page Start s'affiche. Cette page nous permet de choisir rapidement la zone de travail la plus usuelle (voir figure II.1).

|                                                                                                    | Ø<br>$\Rightarrow$ Start<br>田田                                                                      | $\Box$<br>S<br>Q                                                                                                    |                                                                                                    |
|----------------------------------------------------------------------------------------------------|----------------------------------------------------------------------------------------------------|----------------------------------------------------------------------------------------------------|----------------------------------------------------------------------------------------------------|
| $\textcircled{\scriptsize{\textsf{R}}}$<br>Vue combinée<br>Modèle<br>Tâches<br>Étiquettes & attributs<br>Description | <b>DOCUMENTS</b><br>AIDE<br><b>ACTIVITÉ</b>                                                         |                                                                                                    | version 0.20 build 29177 (Git)<br>$\overline{6}$                                                       |
| Application                                                                                                    |                                                                                                    | <b>Fichiers récents</b>                                                                                                    |                                                                                                    |
|                                                                                                    |                                                                                                    |                                                                                                    |                                                                                                    |
|                                                                                                    |                                                                                                    |                                                                                                    |                                                                                                    |
|                                                                                                    | Créer nouveau                                                                                       |                                                                                                    |                                                                                                    |
| Propriété<br>Valeur                                                                                                  |                                                                                                    | Astuce: Définissez le nombre de fichiers récents à montrer ici dans le menu Édition -> Préférences -> Général -> Taille de la liste des fichiers récents |                                                                                                    |
|                                                                                                    |                                                                                                    | <b>Exemples</b>                                                                                                    |                                                                                                    |
|                                                                                                    | ArchDetail.FCStd<br>EngineBlock.FCStd<br>225Kb<br>68Kb                                              | <b>FemCalculixCantile</b><br><b>FemCalculixCantile</b><br>ver2D.FCStd<br>ver3D.FCStd<br>116Kb<br>148Kb                                                   | <b>FemCalculixCantile</b><br>PartDesignExample<br>.FCStd<br>ver3D_newSolver.F<br>CStd<br>39Kb<br>158Kb |
| Vue<br>Données                                                                                                    | Page de démarrage X                                                                                 | Figure II.1- Page de démarrage de « FreeCAD ».                                                                                                    |                                                                                                    |
|                                                                                                    |                                                                                                    |                                                                                                    |                                                                                                    |
|                                                                                                    |                                                                                                    |                                                                                                    |                                                                                                    |
|                                                                                                    |                                                                                                    |                                                                                                    | L'interface du logiciel de conception « FreeCAD » est constitué de plusieurs Workbenchs ou ateliers    |
|                                                                                                    |                                                                                                    | de travail. L'interface standard se présente comme suit indiqué sur la figure II.2.                                                                      |                                                                                                    |
|                                                                                                    | 1. La vue 3D, qui affiche les objets géométriques.                                                  |                                                                                                    |                                                                                                    |
|                                                                                                    |                                                                                                    | 2. La zone de la barre d'outils où on retrouve des ateliers de conception.                                                                               |                                                                                                    |
|                                                                                                    |                                                                                                    | 3.La vue de l'arborescence, qui montre l'historique et la hiérarchie de construction.                                                                    |                                                                                                    |
|                                                                                                    |                                                                                                    |                                                                                                    | 4. L'éditeur de propriétés, qui vous permet d'afficher et de modifier les propriétés des objets        |
|                                                                                                    |                                                                                                    |                                                                                                    |                                                                                                    |
|                                                                                                    |                                                                                                    |                                                                                                    |                                                                                                    |
|                                                                                                    | 5. Le panneau de sélection qui indique les objets ou les sous-éléments des objets (sommets, arêtes, |                                                                                                    |                                                                                                    |
| sélectionnés.<br>faces) sélectionnés.                                                                                |                                                                                                    |                                                                                                    |                                                                                                    |
|                                                                                                    |                                                                                                    | 6. La vue rapport, c'est la fenêtre où les messages d'avertissements et erreurs sont affichés.                                                           |                                                                                                    |
|                                                                                                    |                                                                                                    | 7. La console Python, où sont affichées toutes les commandes exécutées par « FreeCAD ».                                                                  |                                                                                                    |
|                                                                                                    |                                                                                                    |                                                                                                    |                                                                                                    |
|                                                                                                    |                                                                                                    |                                                                                                    |                                                                                                    |
|                                                                                                    |                                                                                                    |                                                                                                    |                                                                                                    |
|                                                                                                    |                                                                                                    |                                                                                                    |                                                                                                    |

*Figure II.1- Page de démarrage de « FreeCAD ».*

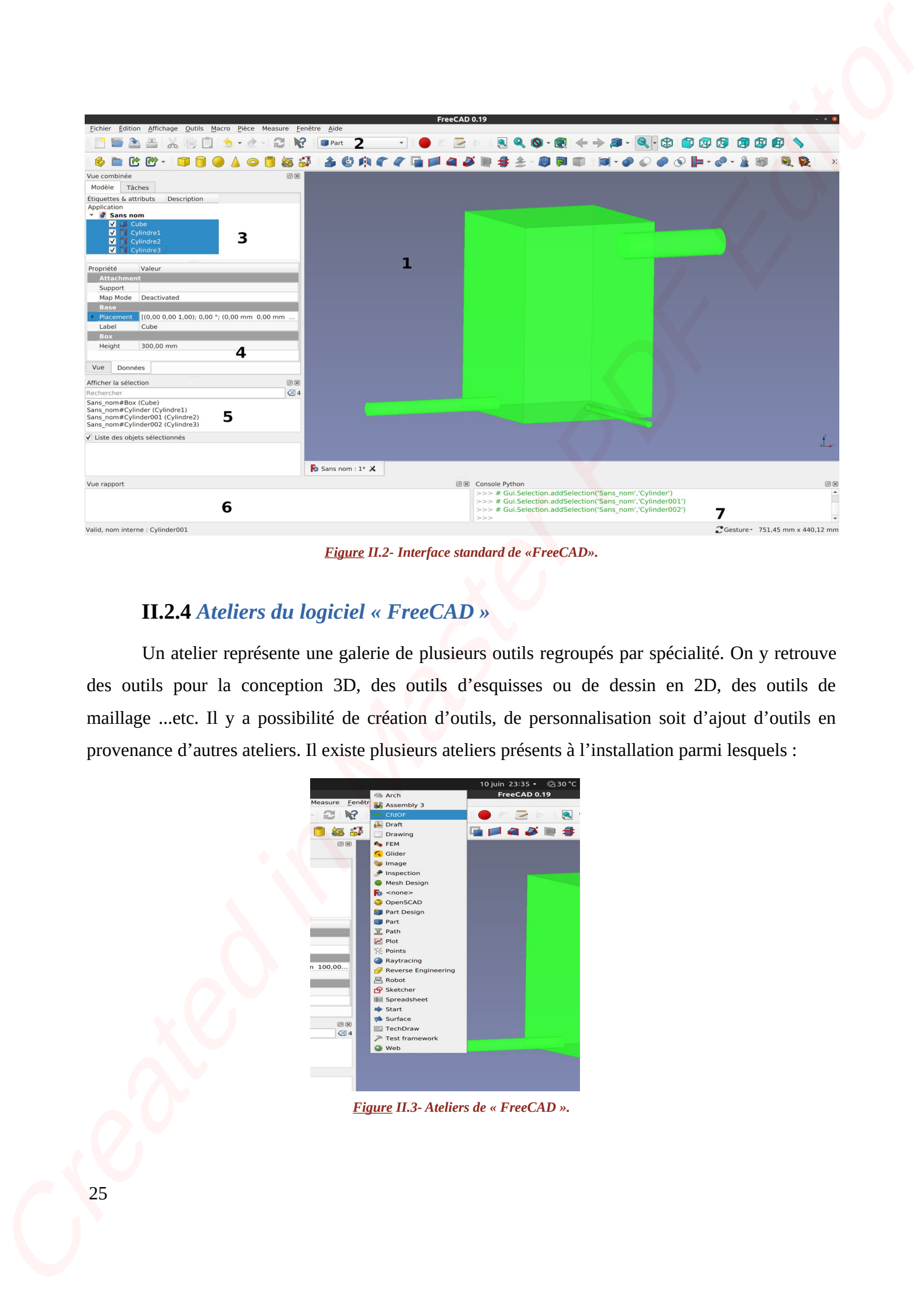

*Figure II.2- Interface standard de «FreeCAD».*

# **II.2.4** *Ateliers du logiciel « FreeCAD »*

Un atelier représente une galerie de plusieurs outils regroupés par spécialité. On y retrouve des outils pour la conception 3D, des outils d'esquisses ou de dessin en 2D, des outils de maillage ...etc. Il y a possibilité de création d'outils, de personnalisation soit d'ajout d'outils en provenance d'autres ateliers. Il existe plusieurs ateliers présents à l'installation parmi lesquels :

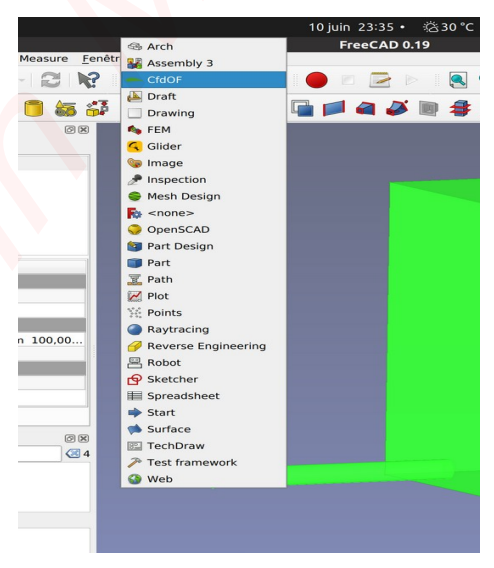

*Figure II.3- Ateliers de « FreeCAD ».*

- **L'atelier Arch**, utile pour la conception en architecture.
- **L'atelier Draft**, il contient des outils 2D ainsi que des opérations de CAO 2D et 3D de base.
- **L'atelier Spreadsheet**, utile pour la création et manipulation des données dans une feuille de calcul.
- **L'atelier Part Design** pour construire des pièces à partir d'esquisses.
- **L'atelier Sketcher** pour créer des esquisses contraintes géométriquement.
- **L'atelier Path** est utilisé pour générer des instructions G-Code. Il est toujours en développement.
- **L'atelier Plot** permet de modifier et d'enregistrer les sorties créées à partir d'autres modules et outils. Il permet aussi de tracer les résidus dans le cas des simulations.
- **L'atelier Points** permet de travailler sur des nuages de points.
- **L'atelier Raytracing** pour le lancer de rayons (rendu ou images de synthèse).
- **L'atelier Reverse Engineering** (rétro-ingénierie) a pour but de fournir des outils spécifiques à la conversion de formes/solides/maillages en des fonctions paramétriques compatibles avec « *FreeCAD* ». Cateller Arch, ettis post la conteptio en architecture.<br>
Cateller Arch, il consisti des outils 20 añsi que des quéndiens de CAO 20 et 3D è location.<br>
Cateller Spreadbhet, usile post la creation en manipulation de domine t
	- **L'atelier Robot** pour étudier les mouvements de robots industriels.
	- **L'atelier Surface fournit** des outils pour créer et modifier des surfaces. Il est similaire au générateur de forme de Part Face à partir d'arêtes.
	- **L'atelier TechDraw** est le successeur le plus avancé et le plus riche en fonctionnalités de l'atelier Drawing.
	- **L'atelier Test Framework** (banc de test) permet de déboguer « *FreeCAD* ».
	- **L'atelier Web** fournit un navigateur en lieu et place de la vue 3D de « *FreeCAD* ».
	- **L'atelier FEM** permet l'analyse numérique par la méthode des éléments finis.
	- **L'atelier Image** pour travailler avec des images matricielles.
	- **L'atelier Inspection** met à votre disposition des outils spécifiques à l'analyse de formes. Il est toujours en développement.
- **L'atelier Mesh Design** pour travailler avec des maillages.
- **L'atelier OpenSCAD** offre l'interopérabilité avec OpenSCAD et permet la réparation de l'historique de modèles créés par géométrie de construction de solides (CSG en anglais).

À notre niveau, nous n'avons utilisé que deux types d'atelier: l'atelier *Part* et l'atelier « *CfdOF »*

# **II.3 Atelier Part**

L'atelier part est une modélisation de type *Constructive Solid Geometry*. Il fournit des outils de base pour travailler avec des pièces solides, permet une meilleur création et manipulation des géométries 3D. Il est considéré comme l'élément central des capacités de modélisation de « *FreeCAD* ». L'atelier part est constitué d'outils tels que:

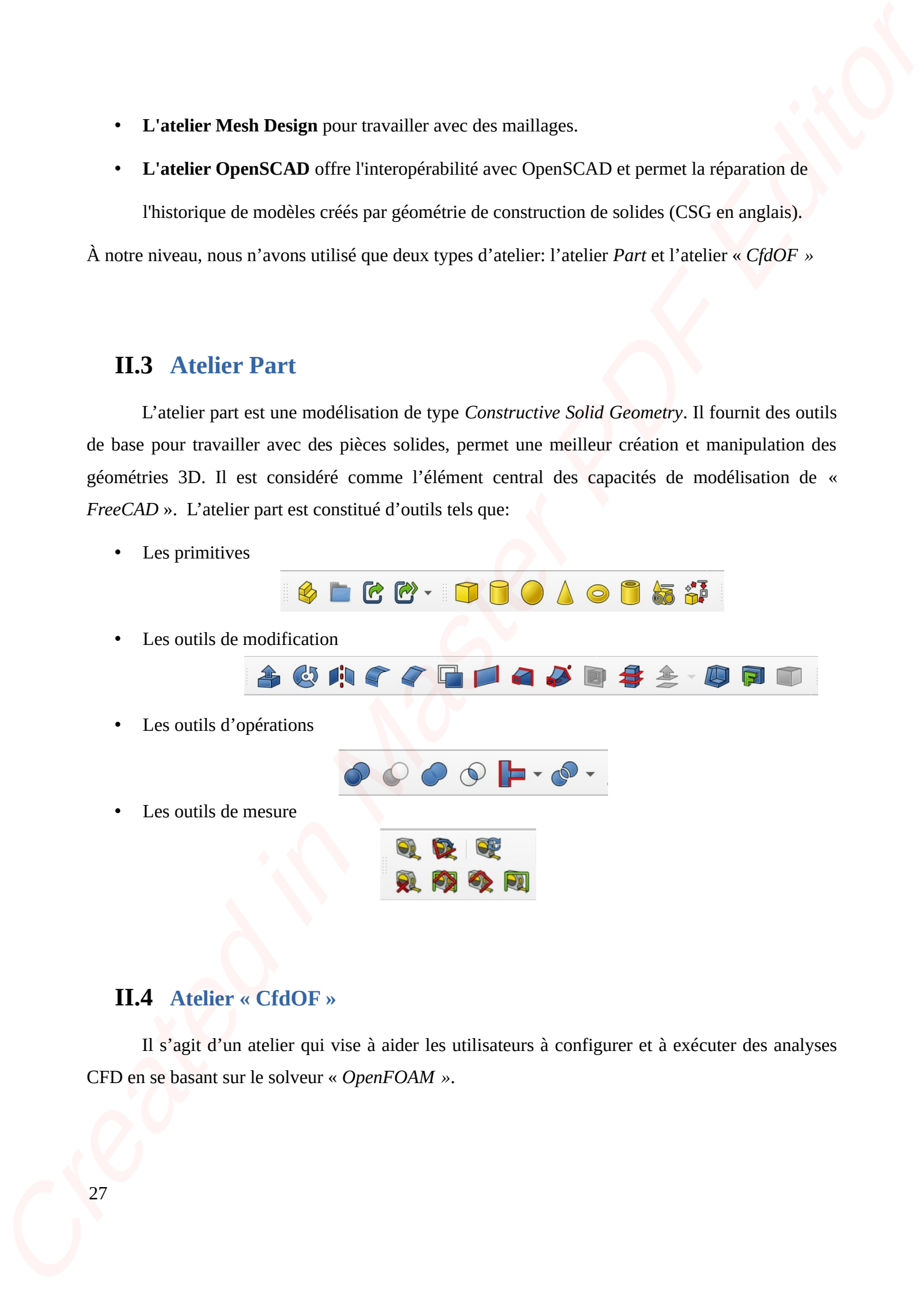

# **II.4 Atelier « CfdOF »**

Il s'agit d'un atelier qui vise à aider les utilisateurs à configurer et à exécuter des analyses CFD en se basant sur le solveur « *OpenFOAM »*.

Il guide l'utilisateur dans la spécification du modèle physique et des propriétés de fluide. Il permet de générer et raffiner un maillage, de définir des conditions aux limites, d'initialiser les variables de l'écoulement interne basées sur la sélection des propriétés physiques, de sélectionner et créer une zone d'initialisation, de sélectionner et créer une zone de porosité et enfin de choisir des paramètres du solveur avant l'exécution de la simulation.

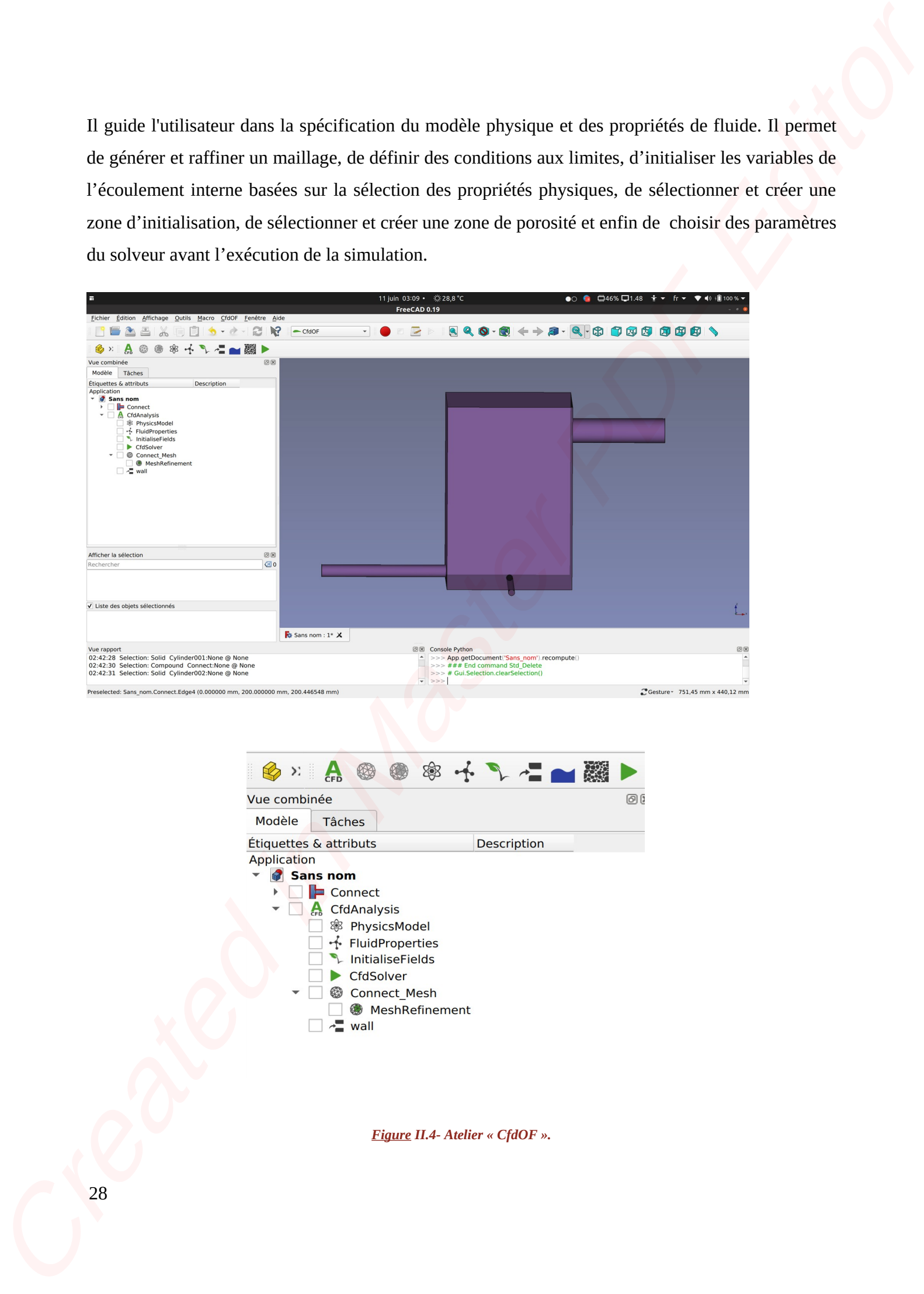

*Figure II.4- Atelier « CfdOF ».*

# **II.4.1** *Étapes de fonctionnement de l'atelier « CfdOF »*

L'atelier fonctionne dans un ordre précis selon les étapes suivantes (figure II.4) :

- *La création d'une zone d'analyse*
- *Création du maillage après le choix d'un des trois mailleurs*

*(cfMesh,snappyHexMesh,gmesh).*

- *Création des zones de maillage ou de raffinement*
- *Choix du modèle physique de l'écoulement*
- *Choix des propriétés du fluide*
- • *Création des conditions limites*
- • *Initialisation des variables de flux internes en fonction du modèle physique sélectionné*
	- • *Lancement des calculs*

# **II.4.2** *Installation de l'atelier « CfdOF »*

 L'atelier « *CfdOF* » ne vient pas avec le logiciel « *FreeCAD* ». Son installation s'effectue à travers le menu Outils « *addons »*. Il est à noter qu'il faut d'abord installer l'atelier « *Plot* ». **LEAL Express de fonctionnement de l'atteiter « CHOF »**<br>
L'atteins fonctionne dans un colle publish solon la diagno solonation (ligne til di :<br>
Ta création de modifiege optic le choie d'un des rois mellibura<br>
Création des

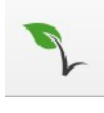

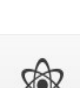

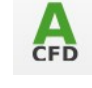

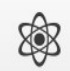

La figure suivante montre comment configurer « *CfdOF* » dans « *FreeCAD* ».

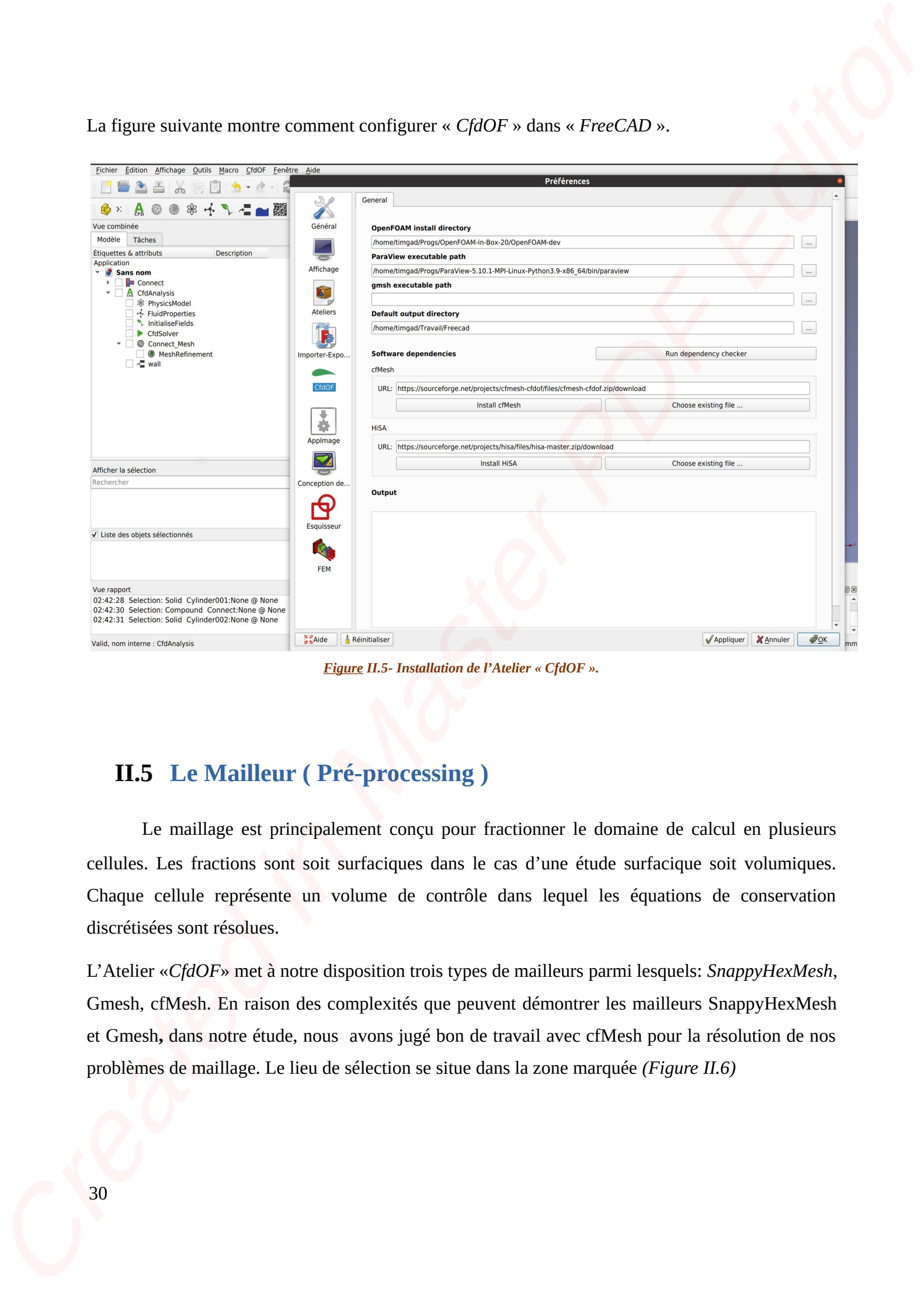

*Figure II.5- Installation de l'Atelier « CfdOF ».*

# **II.5 Le Mailleur ( Pré-processing )**

Le maillage est principalement conçu pour fractionner le domaine de calcul en plusieurs cellules. Les fractions sont soit surfaciques dans le cas d'une étude surfacique soit volumiques. Chaque cellule représente un volume de contrôle dans lequel les équations de conservation discrétisées sont résolues.

L'Atelier «*CfdOF*» met à notre disposition trois types de mailleurs parmi lesquels: *SnappyHexMesh*, Gmesh, cfMesh. En raison des complexités que peuvent démontrer les mailleurs SnappyHexMesh et Gmesh**,** dans notre étude, nous avons jugé bon de travail avec cfMesh pour la résolution de nos problèmes de maillage. Le lieu de sélection se situe dans la zone marquée *(Figure II.6)*

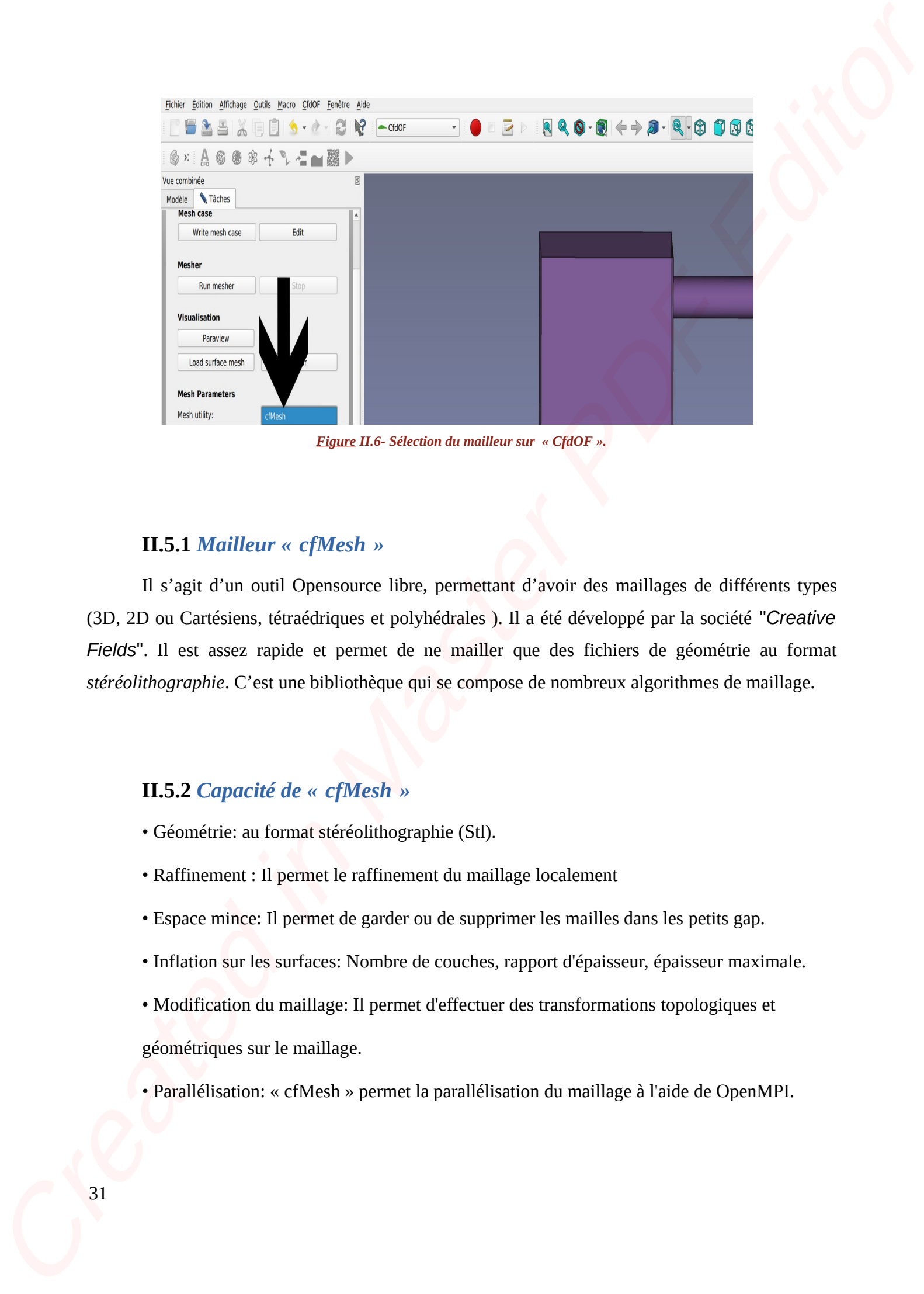

*Figure II.6- Sélection du mailleur sur « CfdOF ».*

## **II.5.1** *Mailleur « cfMesh »*

Il s'agit d'un outil Opensource libre, permettant d'avoir des maillages de différents types (3D, 2D ou Cartésiens, tétraédriques et polyhédrales ). Il a été développé par la société "*Creative Fields*". Il est assez rapide et permet de ne mailler que des fichiers de géométrie au format *stéréolithographie*. C'est une bibliothèque qui se compose de nombreux algorithmes de maillage.

## **II.5.2** *Capacité de « cfMesh »*

- Géométrie: au format stéréolithographie (Stl).
- Raffinement : Il permet le raffinement du maillage localement
- Espace mince: Il permet de garder ou de supprimer les mailles dans les petits gap.
- Inflation sur les surfaces: Nombre de couches, rapport d'épaisseur, épaisseur maximale.
- Modification du maillage: Il permet d'effectuer des transformations topologiques et géométriques sur le maillage.
- Parallélisation: « cfMesh » permet la parallélisation du maillage à l'aide de OpenMPI.

# **II.5.3** *Structure et type de fichier « cfMesh »*

- Structuration du mailleur « *cfMesh* **»**. (*Figure II.7* )

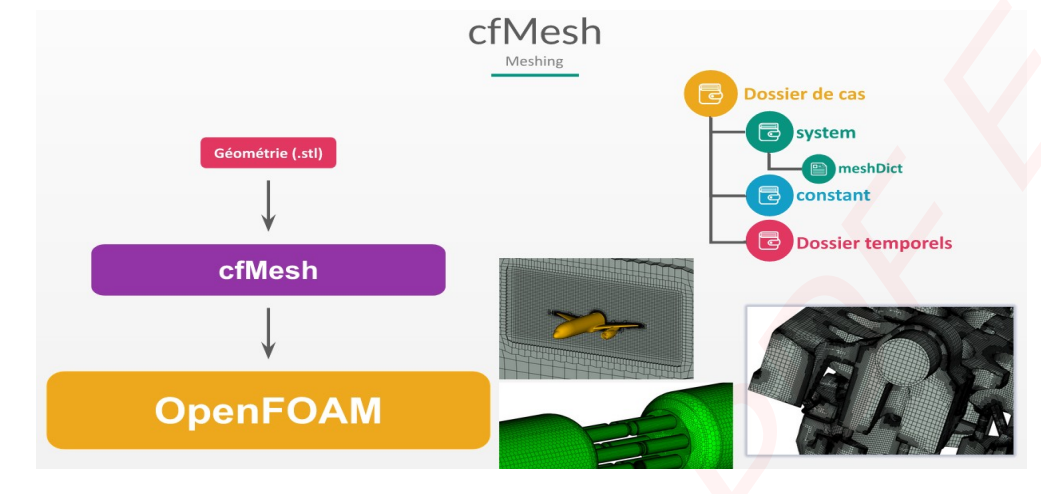

*Figure II.7- Schéma de la structure de « cfMesh ».*

- Type de fichier « *cfMesh »* (*Figure II.8* )

```
I.B.3. Structure at type de fichier = c/Meta).<br>
Succession is a matter of \sqrt{(\frac{M_0}{n})^2}<br>
Created in Assembly and the Created in Assembly and the Created in Assembly and the Created in Assembly and the Created in Assem
```
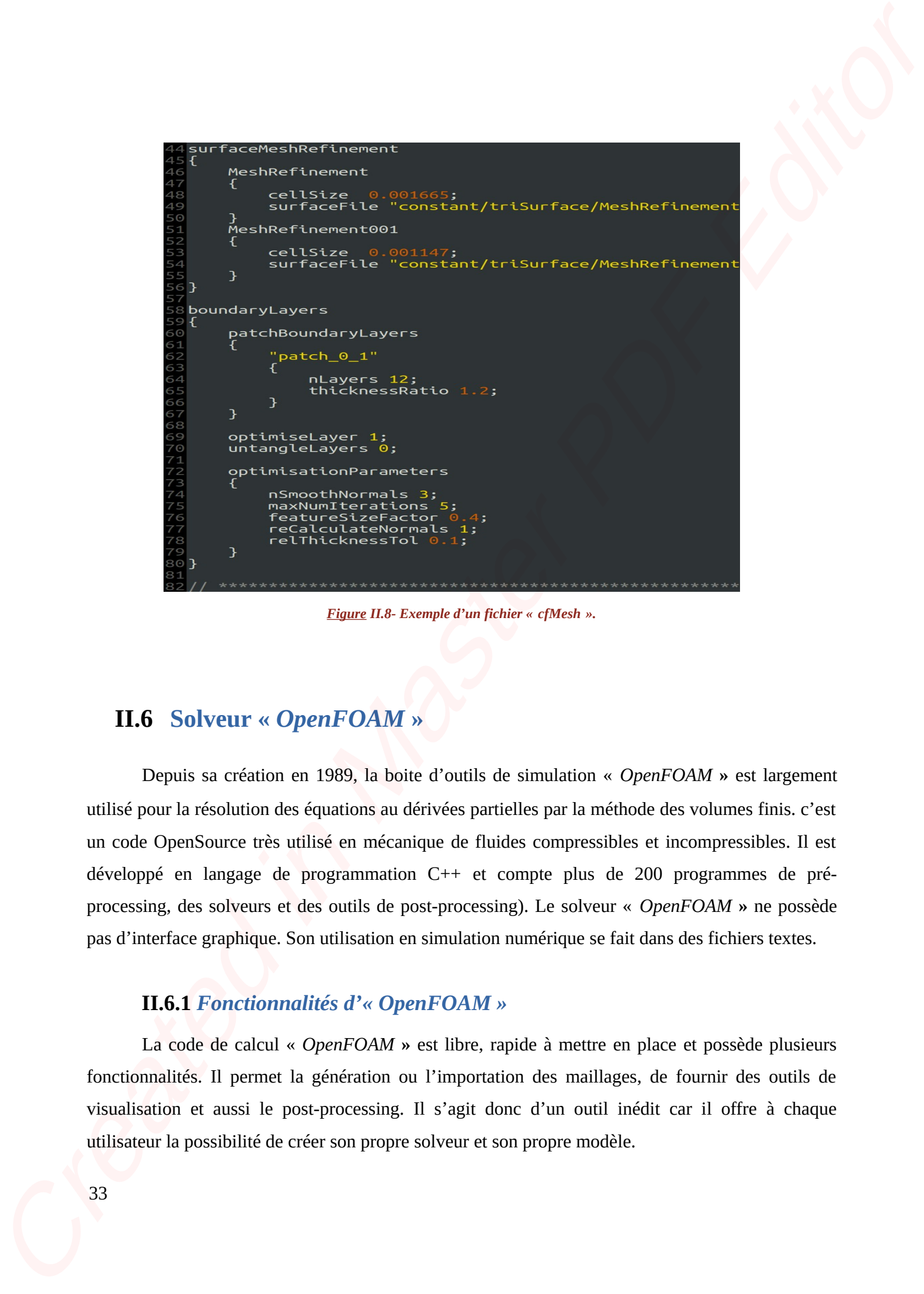

*Figure II.8- Exemple d'un fichier « cfMesh ».*

# **II.6 Solveur «** *OpenFOAM* **»**

Depuis sa création en 1989, la boite d'outils de simulation « *OpenFOAM* **»** est largement utilisé pour la résolution des équations au dérivées partielles par la méthode des volumes finis. c'est un code OpenSource très utilisé en mécanique de fluides compressibles et incompressibles. Il est développé en langage de programmation C++ et compte plus de 200 programmes de préprocessing, des solveurs et des outils de post-processing). Le solveur « *OpenFOAM* **»** ne possède pas d'interface graphique. Son utilisation en simulation numérique se fait dans des fichiers textes.

# **II.6.1** *Fonctionnalités d'« OpenFOAM »*

La code de calcul « *OpenFOAM* **»** est libre, rapide à mettre en place et possède plusieurs fonctionnalités. Il permet la génération ou l'importation des maillages, de fournir des outils de visualisation et aussi le post-processing. Il s'agit donc d'un outil inédit car il offre à chaque utilisateur la possibilité de créer son propre solveur et son propre modèle.

# **II.6.2** *Structure générale d'un cas « OpenFOAM »*

Le code de calcul « *OpenFOAM* **»** permet de créer des applications ou exécutables. L'utilisateur n'a donc pas besoin de choisir les équations à résoudre, mais plutôt la bonne application à adopter car les équations à résoudre sont codées dans ces applications. Il existe deux catégories d'applications ou exécutables :

- **Solvers** : Conçus pour simuler un problème donné.
- **Utilities** : Destinées pour la manipulation des données.

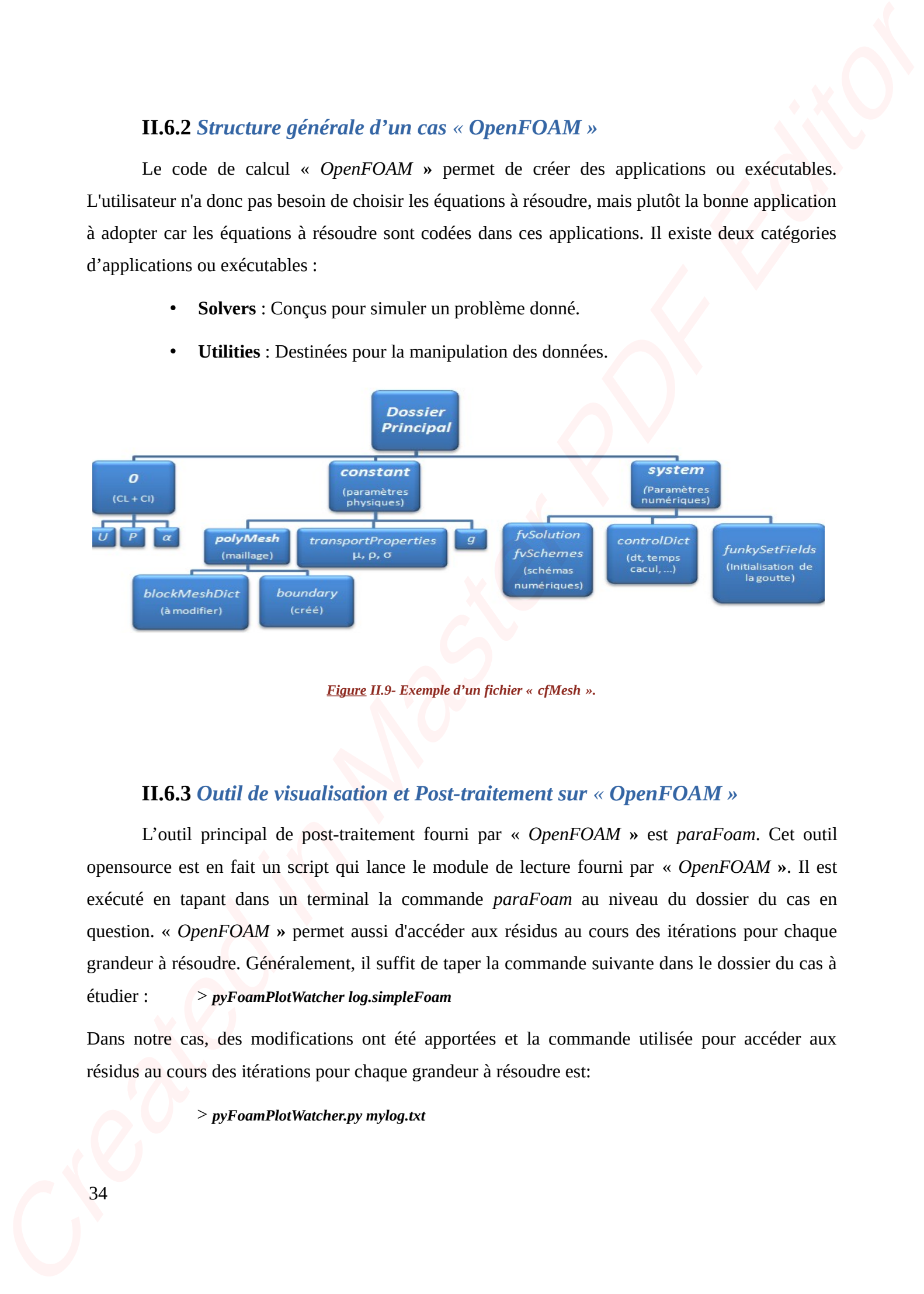

*Figure II.9- Exemple d'un fichier « cfMesh ».*

## **II.6.3** *Outil de visualisation et Post-traitement sur « OpenFOAM »*

L'outil principal de post-traitement fourni par « *OpenFOAM* **»** est *paraFoam*. Cet outil opensource est en fait un script qui lance le module de lecture fourni par « *OpenFOAM* **»**. Il est exécuté en tapant dans un terminal la commande *paraFoam* au niveau du dossier du cas en question. « *OpenFOAM* **»** permet aussi d'accéder aux résidus au cours des itérations pour chaque grandeur à résoudre. Généralement, il suffit de taper la commande suivante dans le dossier du cas à étudier : > *pyFoamPlotWatcher log.simpleFoam*

Dans notre cas, des modifications ont été apportées et la commande utilisée pour accéder aux résidus au cours des itérations pour chaque grandeur à résoudre est:

> *pyFoamPlotWatcher.py mylog.txt*

# **II.7 Le logiciel de post-processing « ParaView »**

### **II.7.1** *Définition de « ParaView »*

« *ParaView* » est un outil libre open-source de visualisation et d'analyse de données. Il est fondé sur la bibliothèque VTK et permet très rapidement aux utilisateurs de construire des visualisations pour analyser leurs données. L'interface se présentation comme suit (figure II.10).

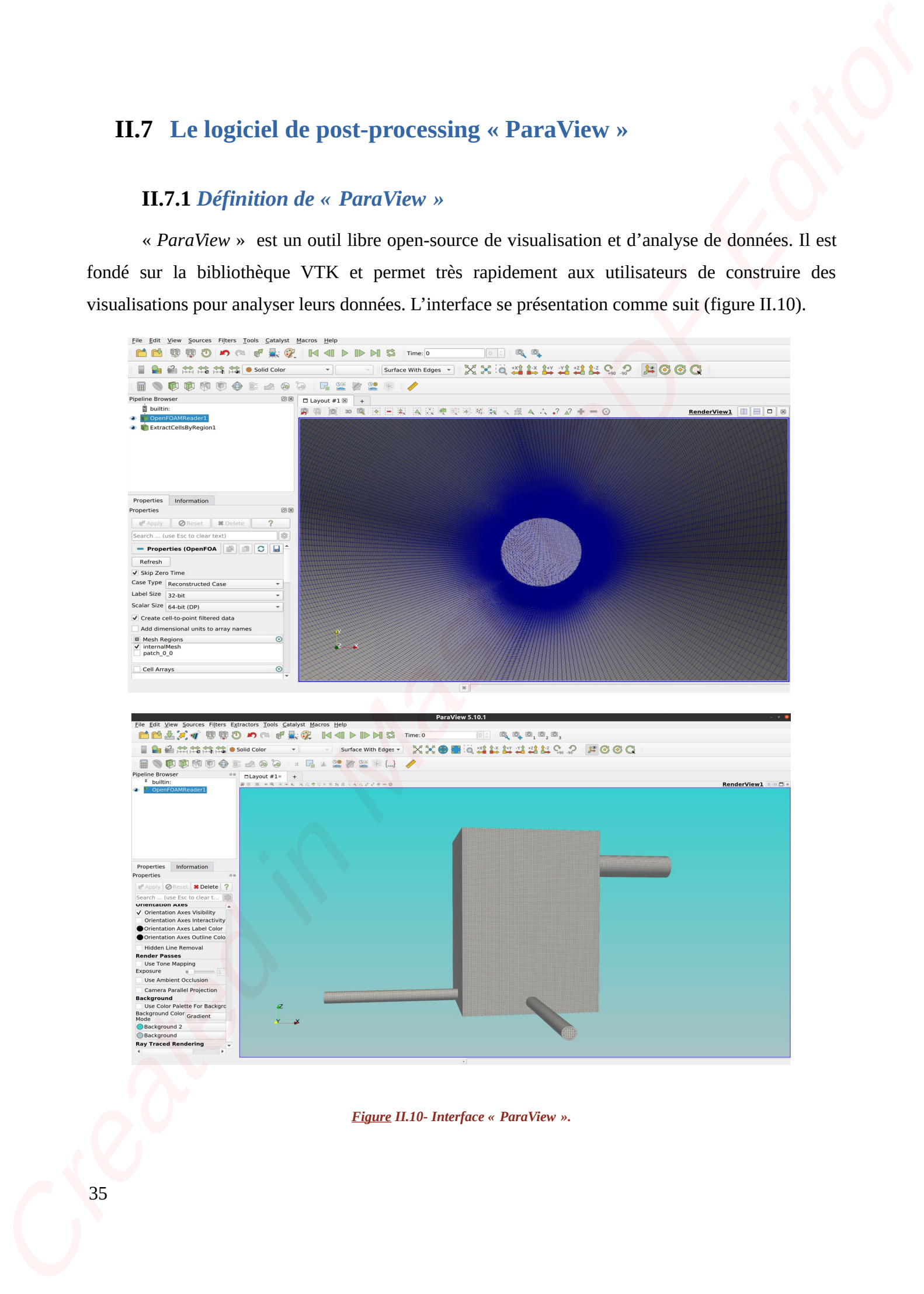

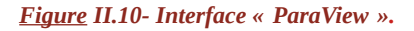

# **II.7.2** *Fonctionnalités sur « ParaView »*

Les différentes fonctionnalités du logiciel « *ParaView »* sont :

- Prise en charge plusieurs plates-formes (binaires et source).
- Champs de visualisation et d'animation 2D et 3D scalaire, vecteur et tenseur.
- Analyse et manipulation des données de façons qualitatives et quantitatives.
- Interface graphique utilisateur intuitive et interactive.
- Scriptable en Python.
- Prise en charge des plugins en XML et C ++ (VTK).

# **II.7.3** *Formats supportés sur « ParaView »*

Les formats les plus employés par les scientifiques et supportés par le logiciel « *ParaView* » sont tels que: boundary, cas, case, cosmo, cube, csv, dem, d3plot, e, ex, ex2v2, exo, exoii, foam, g, gen, gadget2,hierarchy, inp, isdyna, k, mha, mhd, nc, ncdf, netcdf, nhdr, nrrd, obj, particles, pdb, pht, ply, png,pop, pvd, pvti, pvtk, pvtp, pvtr, pvts, pvtu, raw, res, sesame, sos, spcth, stl, tec, tiff, tp, vpc, vrml,vthb, vti, vtk, vtm, vtmb, vtp, vtr, vts, vtu, wind, wrl, xdmf, xmf, xyz. **LT.2.2** Formclountailies sur « ParryView »<br>
Les differentes (conformaties du regulate Aveviene » sont :<br>
• Princ en change plusieurs pluses heures (finaires en same).<br>
• Change de vénantisment et du metroire d'Ort D'ambi

# **II.7.4** *Les avantages de « ParaView »*

Le logiciel de post-traitement « ParaView » présente plusieurs avantages. On peut citer :

- Tutoriel instructif (avec des exemples de fichiers), documentation en ligne.
- Interface moderne et intuitive.
- Offre une variété de représentations et de filtres.
- Supporte l'hébergement à distance.
- Supporte les scripts Python pour écrire des macros.
- Développement actif.

### - Gratuit.

### **II.7.5** *Exploitation des résultats*

Pour l'exploitation à partir de *« ParaView »* des résultats d'une simulation sur « *OpenFOAM »*, il est judicieux de créer un fichier VTK. Dans notre étude comme nous souhaitons uniquement exploiter les résultats de la fin des simulations, la commande exécutée en ouvrant un terminal au niveau du dossier du cas en étude sera : *> foamToVTK -latestTime*

Après l'exécution de cette commande un répertoire VTK sera créé et contiendra toutes les données possibles de simulation à visualiser à travers des fichier \*.vtk .

# **II.8 Conclusion**

Dans ce chapitre, nous avons apporté une compréhension théorique sur les outils de simulations qui seront utilisés lors de nos simulations dans le prochain chapitre. Nous avons parlé des outils du pré-processing, des solveurs, ainsi que des outils du post-processing avec plus ou moins de détails. Comme nous l'avons dit, le chapitre suivant sera celui de l'application. Nous utiliserons pratiquement ces outils pour mener à bien notre étude sur les cas de configuration que nous rencontrerons. Cancel<br>
Create in Master distribution des résultats<br>
Pour Prophotonne à perie de « Pausibles » des vésibes d'une simulation sur<br>
concerte relation de révenue de la mésorie de consideration de la mésorie de consideration<br>